# MULTNOMAH STABILITY INITIATIVE (MSI)

### ServicePoint Handbook

#### **CONTENTS**

| REVISION HISTORY                       | 1  |
|----------------------------------------|----|
| PROGRAM MODEL                          |    |
| DATA MILESTONES                        |    |
| ENTERING A HOUSEHOLD                   |    |
| ENTERING SERVICES                      |    |
| MSI PROGRESS UPDATES                   | 7  |
| EXITING A HOUSEHOLDS                   |    |
| RECORDING FOLLOW-UPS                   | 12 |
| ADDENINIY _ ENTEDING MULTIDLE SEDVICES | 12 |

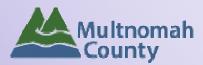

Questions? Contact the ServicePoint Helpline at 503.970.4408 or <a href="mailto:servicepoint@multco.us">servicepoint@multco.us</a> http://multco.us/servicepoint

#### Multnomah Stability Initiative ServicePoint Handbook - Revision History

- Revised 3/27/2017: Removed MSI Flex Funds from Rent Assistance Service Category pg.6
- Revised 11/21/16: Updated ROI instructions on pg. 4 to include adding project ROIs in addition to agency ROI, revised MSI Service Categories on pg. 7
- Revised 11/4/16: Added "How to Enter Multiple Services" to Appendix.
- Revised 10/10/16: Updated "Gender" description.
- Revised 8/9/16: Updated Program Model description; removed Entry question "Is Client Chronically Homeless?"; changed Residence Prior questions at Entry to be required for all adults and not just Head of Household; changed DV question at Entry to be required only for adults and not children.
- Revised 7/13/16: Removed Entry question "Was household referred from HFSC" and added "How was household referred to MSI?"
- Revised 6/29/16: New work flow for entering MSI Progress Updates and Follow-Ups; added MSI Life Domains Priorities question to program entry assessment; changed employment "hours per month" to "hours per week" on Progress Update; added "School Name" to exit assessment.
- Revised 3/29/16: Revised work flow for entering Progress Updates and Follow-Ups
- Revised 1/19/16: Revised pg. 6 to add "MSI Flex Funds Rent Assistance" as service category
- Original version published Jul 2015

Revised 3/27/2017

#### MULTNOMAH STABILITY INITIATIVE PROGRAM MODEL

The goal of the Multnomah Stability Initiative (MSI) is to engage households living on low incomes in ways that foster hope, leadership, and community so that they avoid crisis, achieve stability, and access opportunities to reach prosperity. By protecting and building human capital in each family served by MSI, the economic well-being of the entire community is created, grown, and maintained. MSI is an aligned partnership that provides a comprehensive package of services to help households achieve stability and prosperity. MSI partners include:

- Multnomah County Department of County Human Services (DCHS)
- Community-based, contracted partners
- WorkSource Inc. (WSI)
- Oregon Department of Human Services (DHS)

Assertive Engagement (AE) principles guide all MSI system elements. Direct services provided by staff funded by MSI are AE Services. An AE staff person works with each family, offering services and supports at a frequency, location and duration chosen by each family. AE staff provide a direct connection with each family, designed to nurture and foster the household's innate ability to envision and realize a brighter future as they choose from a menu of flexible and aligned services and supports that promote hope, leadership and community.

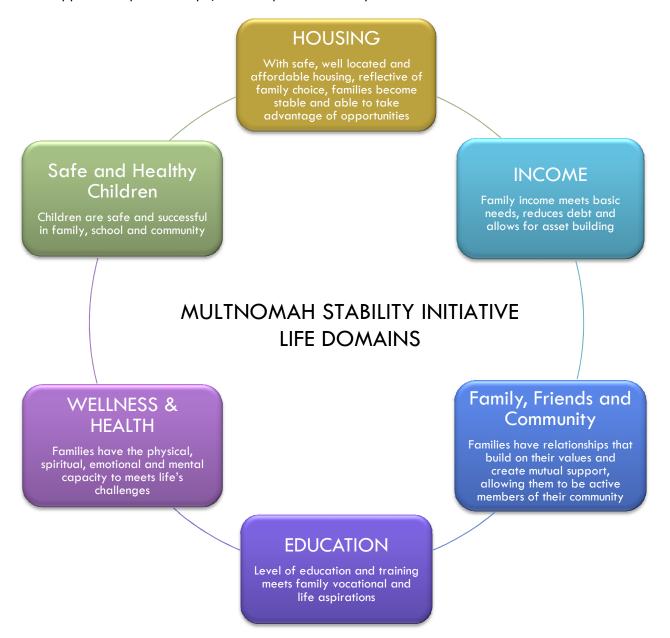

#### DATA MILESTONES - MULTNOMAH STABILITY INITIATIVE

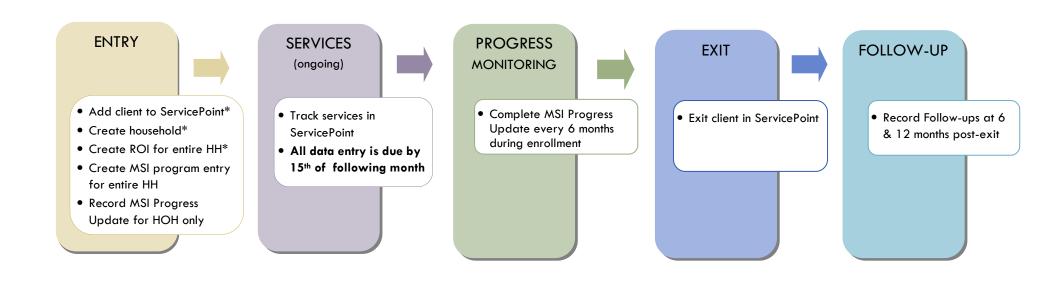

\*Instructions for doing these items are not covered in this handbook. Go to our website to download the following materials for these instructions:

- Add client to ServicePoint and Create household
  - O ServicePoint New User PowerPoint: https://multco.us/file/14855/download
- Create ROI for entire HH
  - o Recording Client Consent to Share and Visibility Settings: https://multco.us/file/43153/download

#### ENTERING MSI CLIENTS IN SERVICEPOINT

- Create a program entry for the Head of Household by clicking on "Add Entry/Exit" from the Summary or Entry/Exit tabs. Click the check box next to the names of **all household members** to include them in the entry.
- Go into EACH client's entry (adults and children) to enter data.

| 1. HOUSEHOLD                   | Every client needs 1 (and only 1) household                                                                                                    | I                             |                                        |                                |
|--------------------------------|----------------------------------------------------------------------------------------------------|-------------------------------|----------------------------------------|--------------------------------|
| Household Type                 |                                                                                                    |                               |                                        |                                |
| Head of Household              | Only one head of household                                                                                                    |                               |                                        |                                |
| Relationship to Head of<br>HH  | If client is head of household, this should be 'Self'                                                                                                    |                               |                                        |                                |
| HH Date Entered                | Same as Program Entry Date                                                                                                    |                               |                                        |                                |
| 2. ROI                         | Required for ALL clients                                                                                                    |                               |                                        |                                |
| Provider                       | Release of Information  Provider Self-Enhancement, Inc. (SEI) - SP Self-Enhancement, Inc. (SEI): Multnomah Stability Initiative (MSI) - Add Release of Information       | Permission Yes Yes Showing    | Start Date<br>11/21/2016<br>11/21/2016 | End Date 11/21/2026 11/21/2026 |
| Release Granted                | *Clients only need to sign one "Consent to Share create a 'Yes' ROI for your agency and 'Yes' RO agency.                                                                 | e" form per o                 |                                        | •                              |
| Start Date                     | *If you're creating a new program entry for a cli<br>another project at your agency, check for the RC<br>have a 'Yes' ROI, add a new 'Yes' ROI for PCDS<br>original ROI. | ient who has<br>Il they alrea | dy have on file                        | e. If they already             |
| End Date                       | 10 years after ROI Start Date                                                                                                    |                               |                                        |                                |
| Documentation                  | Select "Signed Consent" - Verbal consent is not a                                                                                                    | n option for                  | this ROI                               |                                |
| Witness                        | Enter Multco                                                                                                    |                               |                                        |                                |
| 3. ENTRY                       | Without a program entry, clients will not app                                                                                                    | pear in repo                  | orts                                   |                                |
| Туре                           | Always choose 'Basic'                                                                                                    |                               |                                        |                                |
| Entry Date                     | *Defaults to date of data entry – Change to date                                                                                                    | of program                    | entry (i.e. inta                       | ke date)                       |
| Section I                      | Complete for ALL Household Members                                                                                                    |                               |                                        |                                |
| SUN Service System<br>Contract | Choose relevant contract. Missing or wrong informa                                                                                                    | ation will imp                | act Outputs and                        | d Outcomes.                    |

#### Choose "Self" if head of household. Otherwise, choose appropriate relationship to head of Relationship to Head of household. One member of the household (and no more than one) must be designated as head Household of household. Date of Birth Gender Select best response, open-ended field if responses not applicable. Click 'Add' to enter a client's self-identified race/ethnicity. Add all that apply. Inclusive Identity (Race/Ethnicity/Origin) Inclusive Identity Start Date\* Please add all that apply (Race/Ethnicity/Origin): Add Primary Language Primary Language-Only required if Primary Language is 'Other' - Do not enter a second language Other Household Size

Does the client have a disabling condition?

If no Disability records exist, click 'HUD Verification' to create a Y/N response for each Disability Type. Otherwise, click the magnifying glass to review and update existing records.

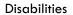

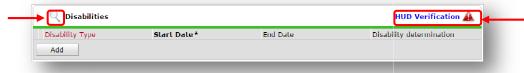

Covered by Health Insurance?

Highest Grade Completed

Do not select current grade

Current School Status

#### Section II Complete for all School-Aged Children Only

Please indicate which school client is CURRENTLY attending

#### Section III Complete for ADULTS Only

Domestic Violence Victim/Survivor?

Residence Prior to Project Entry

Residence Prior to Project Entry – Other

Only required if Residence Prior is 'Other'

#### Length of Stay in Previous Place

| Section IV                         | Complete for HEAD OF HOUSEHOLD Only                                                                 |
|------------------------------------|----------------------------------------------------------------------------------------------------|
| How was household referred to MSI? |                                                                                                    |
| MSI Life Domains<br>Priorities     | Add one or more life domains to identify which domains the family has chosen to work on through MSI |
| Zip Code of Last Permanent Address |                                                                                                    |

#### **ENTERING MSI SERVICES**

- Services can be summed by category and entered into ServicePoint on a monthly basis.
- All services should be entered in the Head of Household's record. Check off the names of all household members to include them in the service.

| SERVICES                  |                                                                                                    |
|---------------------------|----------------------------------------------------------------------------------------------------|
| Start Date                | Last day of the service month (if entering monthly)                                                                           |
| End Date                  | Leave blank                                                                                                    |
| Service Type              | Leave blank - automatically fills if you select a provider-specific service                                                   |
| Provider Specific Service | Select service (see list below)                                                                                               |
| Service Staff             | Select staff person providing services; contact the ServicePoint Helpline to have the picklist updated if staff is not listed |
| # of Units                | Total # of service hours rounded to nearest 15 minutes (.25 hours) or Exact dollar amount                                     |
| Unit Type                 | Select Hours or Dollars                                                                                                    |

#### MSI SERVICE CATEGORIES

Services are considered flex funds and should be recorded in dollars. Assertive Engagement is the only service that should be recorded in the form of *hours*.

Assertive Engagement (Hours)

Basic Needs (Dollars) - Includes: food, clothing, household goods, etc.

Childcare (Dollars)

Counseling/Therapy (Dollars)

Education Expenses (Dollars) - Includes: tuition, fees, textbooks, school supplies, tutoring, etc.

Healthcare Expenses (Dollars)

Housing Debt (Dollars) - Includes arrears or other housing-related debts that hinder clients' ability to rent

Housing Placement (Dollars) - Includes deposits, background check fees, application fees, moving costs, etc.

Identification or Other Records (Dollars)

Job Training (Dollars)

Legal Services (Dollars)

Rent Assistance (Dollars) - \*NOT\* STRA

Other Client Assistance (must specify)

Transportation (Dollars)

Trauma Services (Dollars)

**Utilities (Dollars)** 

For additional information on how to enter MULTIPLE SERVICES, see Appendix A.

#### ENTERING MSI PROGRESS UPDATES

The MSI Progress Update is recorded for the Head of Household ONLY.

However, responses should reflect the entire household.

 MSI Progress Updates are due at entry (within 60 days), every 6 months during enrollment, at exit and at 6 & 12 mo. follow-ups.

| MSI Progress Update Interval                                                                                    | Where do I record the Progress Update in SP?                                                               |
|----------------------------------------------------------------------------------------------------|----------------------------------------------------------------------------------------------------|
| Entry (within 60 days) and every 6 months during enrollment (i.e. Entry, 6-month, 12-month, 18-month, 24-month) | Use the "Interims" icon and add a new interim review EACH time (see below)                                 |
| Exit                                                                                                    | When exiting the household from MSI, the Progress Update will be found on the Exit assessment (see pg. 11) |
| Follow-Ups (6 and 12 month)                                                                                     | Use the "Follow Ups" icon and add a new follow-up EACH time (see pg. 12)                                   |

#### Entering Progress Updates at entry and every 6 months during enrollment

**Interim Reviews** 

Follow the steps below **EACH time** to record progress updates at entry (within 60 days) and every 6 months during enrollment in the MSI program.

• At the top of the Program Entry screen, click the **Interims** icon associated with the Head of Household

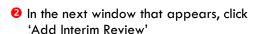

- 3 Leave all household members' names checked
- Set <u>Interim Review Type</u> to 'Scheduled Review'
- Review Date = Date Progress Update was completed (this is not necessarily the same as the date you are entering the data into ServicePoint)
- 6 Click Save & Continue

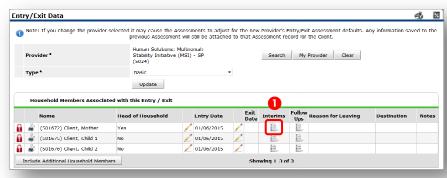

×

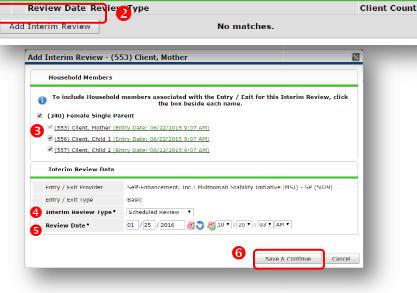

Interim Reviews Associated with this Entry / Exit

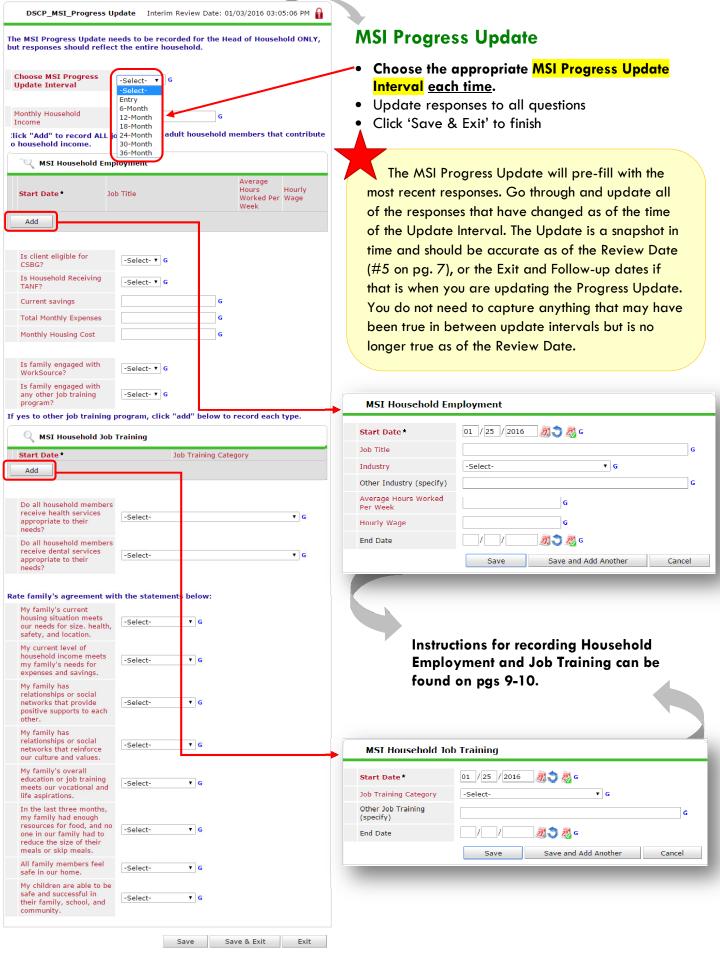

#### Household Employment and Job Training

#### ENTERING NEW EMPLOYMENT AND JOB TRAINING INFORMATION

- If any ADULT in the household is employed, enter the information in the MSI Household Employment section.
- If any ADULT in the household is participating in job training other than WorkSource, enter the information in the MSI Household Job Training section.

#### **Household Employment**

**SCENARIO:** At the Entry progress update interval, there is one adult in the household that is employed as a Data Specialist with a 12/hr wage and working an average of 20 hours a week.

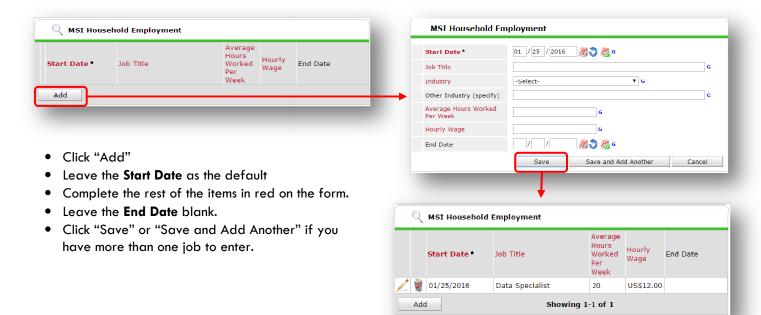

#### **Household Job Training**

**SCENARIO:** At the Entry progress update interval, there is one adult in the household that is taking a class on "Interviewing Skills."

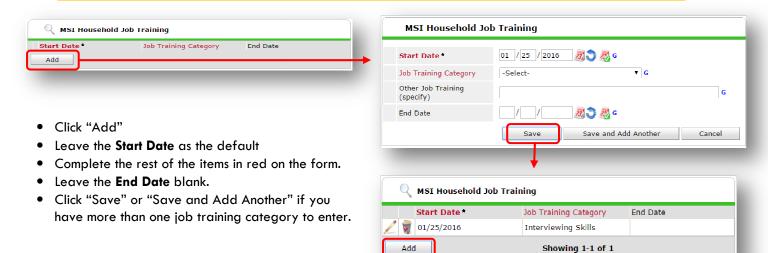

information at Follow-Ups, do it through the

"Follow Ups" icon (pg. 12).

#### **UPDATING EMPLOYMENT AND JOB TRAINING INFORMATION AT 6 MONTH INTERVALS**

Because the MSI Progress Update pre-fills Interim Reviews X with the most recent responses, your role Interim Reviews Associated with this Entry / Exit when completing a Progress Update at every Client Count Review Date Review Type 6 month interval is to update any information 01/25/2016 Scheduled Review ค that has changed. Showing 1-1 of 1 Add Interim Review Do NOT pencil in to an existing Interim Review. **Interim Reviews** Instead, follow the instructions on pg. 7 to ADD another interim review EACH time. Interim Reviews Associated with this Entry / Exit Review Date Review Type Client Count Do NOT add interim reviews for updates 06/20/2016 Scheduled Review 01/25/2016 Scheduled Review 8 done at Exit and Follow-Ups. When Add Interlm Review Showing 1-2 of 2 updating information at Exit, do it in the Exit assessment (pg. 11). When updating

Once you've created a new interim review and are in the MSI Progress Update, follow the steps below to update employment and job training information. The example is for employment, but the same instructions apply for updating job training information.

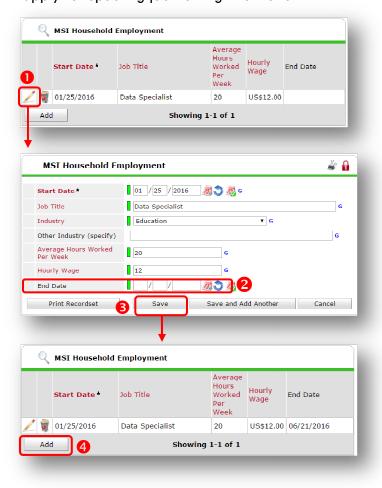

**IMPORTANT:** Do NOT update the existing record when there are changes. End date it and create a new record with the updated information.

- Pencil in to the record in the MSI Progress Update that has had any changes since the last update (e.g. loss of job, changes in hours, wage).
- 2 Fill in the **End Date**. The End Date = the day before the Review/Exit/Follow-Up date
  - o Ex 1: if you are updating the record at the 12-Month interval and the 12-Month Interim Review Date is 1/2/2016, the End Date would be 1/1/2016.
  - Ex 2: if you are updating the record at Exit and the Exit Date is 2/2/2016, the End Date would be 2/1/2016.
- 6 Click "Save"
- 4 Follow the instructions on pg. 9 to enter a new record with the updated employment information.

#### EXITING MSI HOUSEHOLDS IN SERVICEPOINT

- Answers in the Program Entry will carry over into the Program Exit. Be sure to update any responses that have changed.
- If receiving short-term rent assistance (STRA), households should remain open in MSI until STRA subsidies
  end.
- Set STRA follow-up due dates at 3, 6 & 12 mo. intervals as directed by Home Forward. STRA follow-ups should be based on the end of STRA subsidy, not the MSI Exit Date.

## Section I Complete for ALL Household Members Current School Status at Exit Required for all household members Highest Grade Completed at Exit Required for school-age clients only Covered by Health Insurance? Does the client have a disabling condition?

Click the magnifying glass to check that responses are still accurate

Disabilities

Disability Type

Start Date

Disability determination

Add

#### Section II Complete for all School-Aged Children Only

Please indicate which school client is CURRENTLY attending at Exit

#### Section III Complete for Head of Household ONLY

Was household screened for benefits eligibility and referred as appropriate?

| Section IV          | Complete for Head of Household ONLY                                                                                                    |
|---------------------|----------------------------------------------------------------------------------------------------|
| MSI Progress Update | The MSI Progress Update is integrated into the Exit assessment and will be pre-<br>filled with the most recent responses. Be sure to update the responses to reflect<br>any changes at exit. Instructions are on pgs. 8-10. |

Revised 3/27/2017

#### RECORDING MSI FOLLOW-UPS IN SERVICEPOINT

- MSI follow-ups are due for ALL HOUSEHOLDS (regardless of housing status at exit) enrolled in MSI for 90 days or more (3 months).
- Follow-ups are due at 6 and 12 months post-exit, based on the MSI exit date.
- Record follow-ups under the Head of Household ONLY.

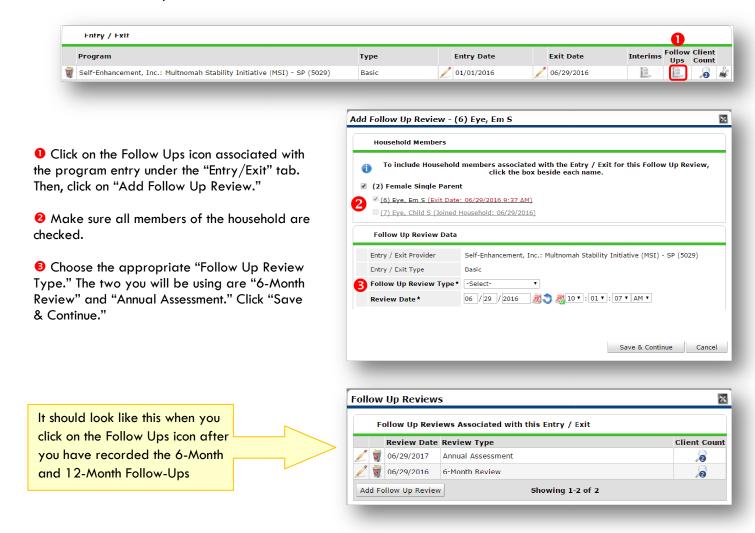

#### Record follow-ups under the Head of Household ONLY

| Follow Up                   |                                                                                                    |
|-----------------------------|----------------------------------------------------------------------------------------------------|
|                             | Choose one.                                                                                                    |
| Follow Up Status            | If "Attempted, Unable to Contact Client" or "Client re-entered - New Entry/Exit," skip the rest and click "Save & Exit."                                                                    |
|                             | If "Other Verifiable Source Contacted," choose appropriate response for "Is Client Still in Housing?" and then skip the rest and click "Save & Exit."                                       |
| Is Client Still in Housing? |                                                                                                    |
| MSI Progress Update         | The MSI Progress Update will be pre-filled with the most recent responses. Be sure to update the responses to reflect any changes at the follow-up interval. Instructions are on pgs. 8-10. |

#### **Appendix**

#### **ENTERING MULTIPLE SERVICES**

#### Use the steps below to record multiple services to a client/household at the same time

or

The 'Add Multiple Services' icon can be found in two locations:

#### On the Client Information-Summary tab

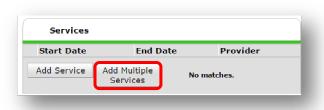

In the Service Transaction tab menu

Service Transaction Dashboard

Add Need

Add Service

Add Multiple Services

Add Referrals

View Previo Transaction Transaction tab menu

 Check off any family members you want to include in the service transaction.
 Services will be applied to all family members that are checked off.

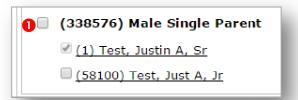

- Enter the number of services you'd like to generate in both places (this will typically be 1)
- Set Start Date as the last day of the month that the services took place
- **4** Choose Provider Specific Service
- **6** Choose Service Staff
- **6** Enter the Number of Units rounding to nearest 15 minutes (.25 hours)
- The Enter the Unit Type
- At the bottom of the screen, click 'Add Another' to add a different type services to this client's profile.
- O Click 'Save & Exit' to finish

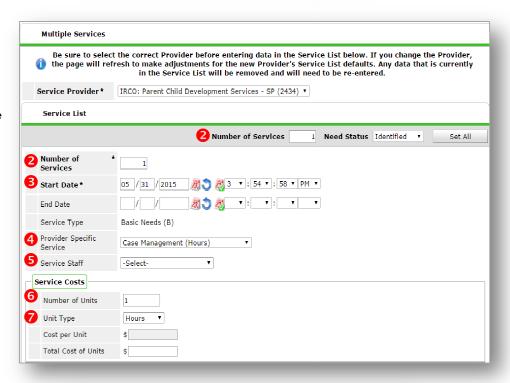

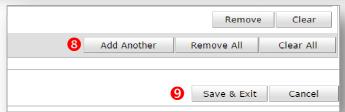